# **Notices**

This procedure explains how to docket notices. The example illustrated is a Notice of Hearing for Motion for Relief from Stay.

**STEP 1** Click the Bankruptcy hypertext link on the CM/ECF Main Menu. **(See Figure 1.)**

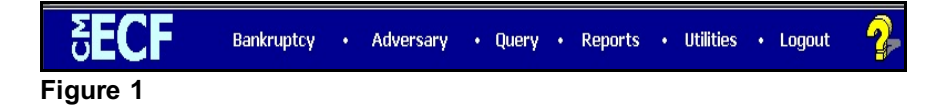

**STEP 2** The **BANKRUPTCY EVENTS** screen will display similar to the one shown in Figure 2. Your menu selections may vary from this screen.

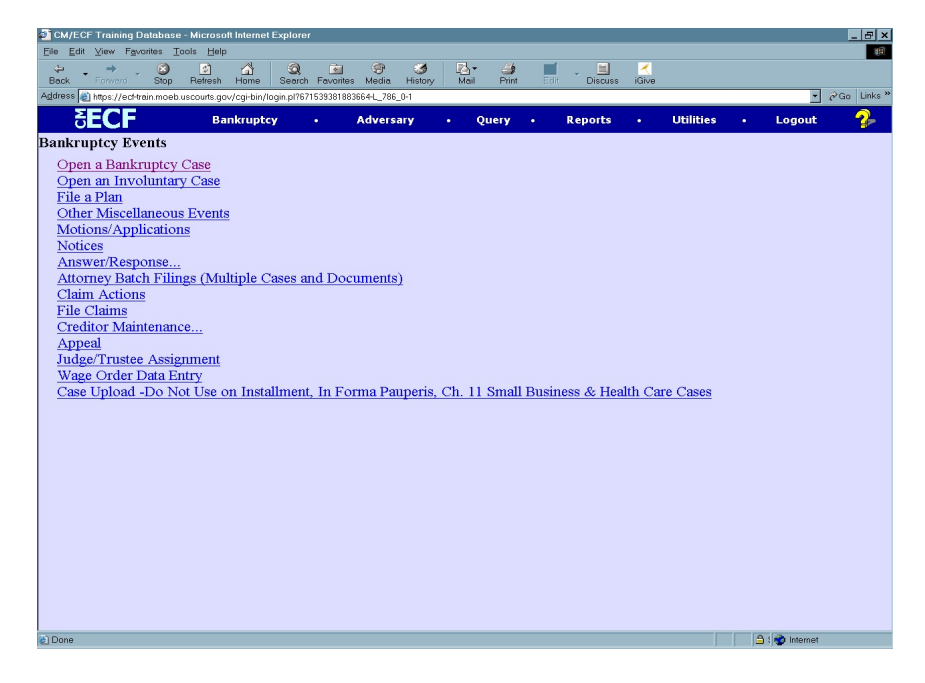

Click the Notices hyperlink.

The **CASE INFORMATION** screen displays. Click **[Continue].**

# **STEP 3** The **CASE NUMBER** screen displays. **(See Figure 3)**

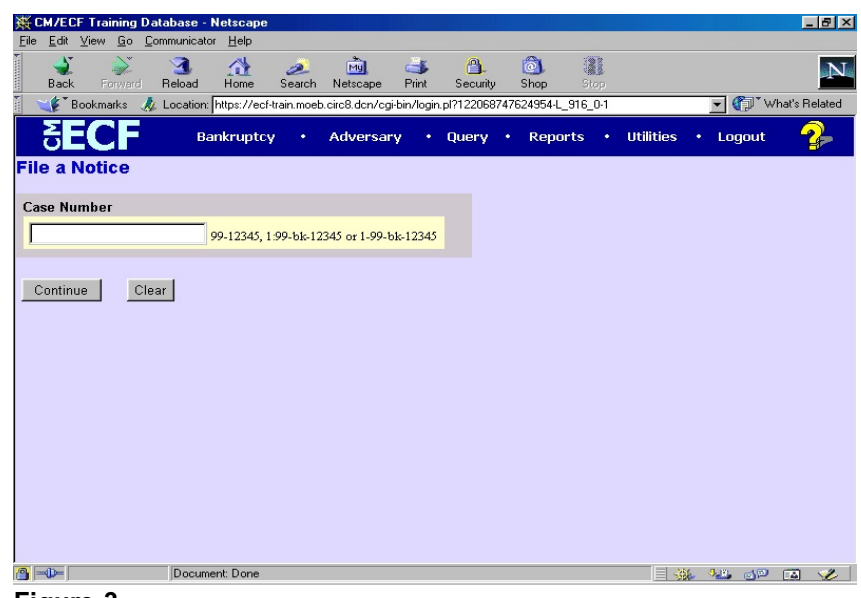

**Figure 3**

- Enter the case number, including the hyphen.
- Click **[Continue].**
- **NOTE:** You may use the browser **[Back]** button at any time during this process to verify former screens until the final submission.

# **STEP 4** The **NOTICE EVENTS** screen displays next. **(See Figure 4)**

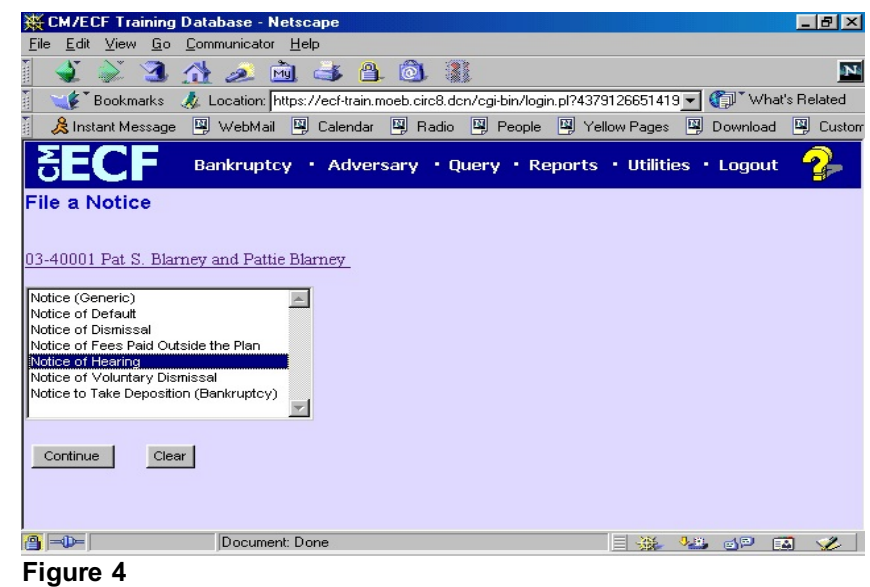

- Click to highlight the appropriate Notice you want to file. If the specific Notice is not listed then select Notice (Generic).
- Click **[Continue]**.

**STEP 5** The **JOINT FILING** screen displays. **(See Figure 5)**

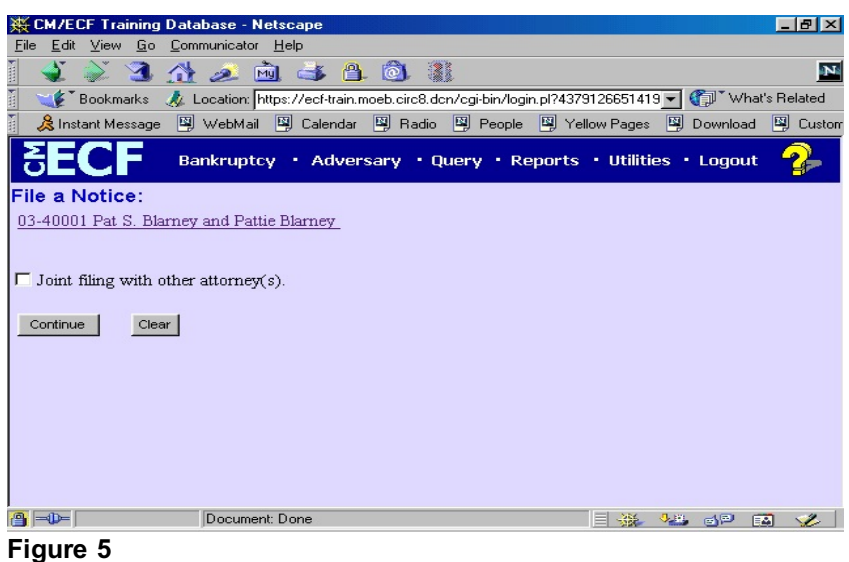

 This screen is only used if another attorney is joining in a filing. Do not check this box.

> If this were a joint filing with another attorney(s) you would check the box and after selecting **[Continue]** you would be presented with a pick list of attorneys on the case to select as joint filers.

Click **[Continue]**.

# **STEP 6** The **SELECT PARTY** screen displays. **(See Figure 6)**

- ※ CM/ECF Training Database Netscape **LEK** File Edit View Go Communicator Help **JAAAAAAA**  $\mathbf{N}$ External Space of the Section: Thttps://ecf-train.moeb.circ8.dcn/cgi-bin/login.pl?4379126651419 8 Instant Message 四 WebMail 四 Calendar 四 Radio 四 People 四 Yellow Pages 四 Download 四 Custom 왕복이리 Bankruptcy • Adversary • Query • Reports • Utilities • Logout 2 File a Notice: 03-40001 Pat S. Blarney and Pattie Blarney Select the Party: Blarney, Pat S. (Debtor) | - | Add/Create New Party  $\overline{\phantom{a}}$ Continue Clear  $\overline{\mathbf{B}}$   $\rightarrow$   $\overline{\phantom{0}}$ Document: Done  $\Box$  in the angle  $\Box$ **Figure 6**
- Highlight the party filing the Notice.
- Click **[Continue]**.

# **STEP 7** The **PDF DOCUMENT SELECTION** screen displays. **(See Figure 7a)**

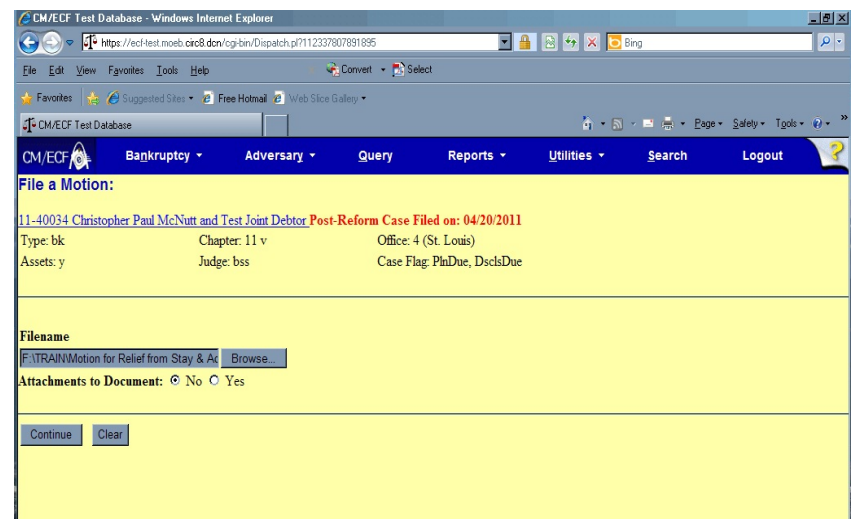

**Figure 7**a

- Click **[Browse]**, then navigate to the directory where the appropriate PDF file is located.
	- In the **File Upload** window, change **Files of type:** to **All files (\*.\*)**

 To make certain you are about to associate the correct PDF file for this entry, right click on the filename with your mouse and select **Open**. **(See Figure 7b)**

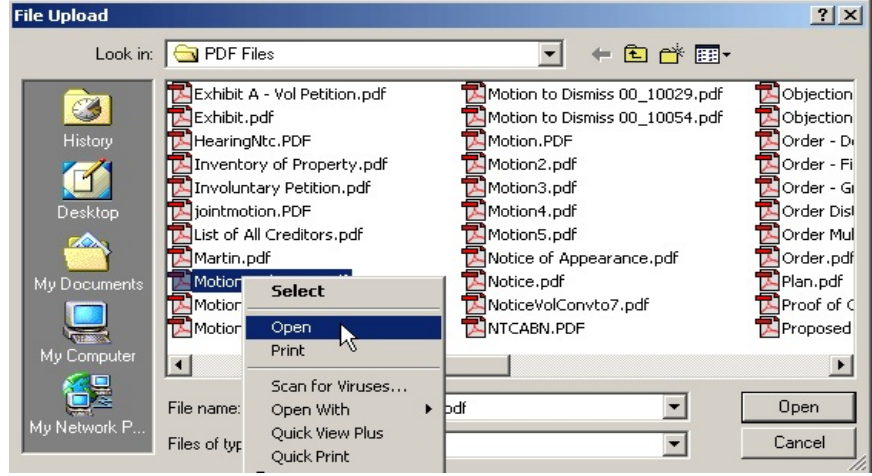

**Figure 7b**

- This will launch the Adobe Acrobat Reader to display the contents of the imaged document. Verify that the document is correct.
- Close or minimize the Adobe application and if that is the correct file, click Open on the File Upload dialogue box. **(See Figure 7c.)**

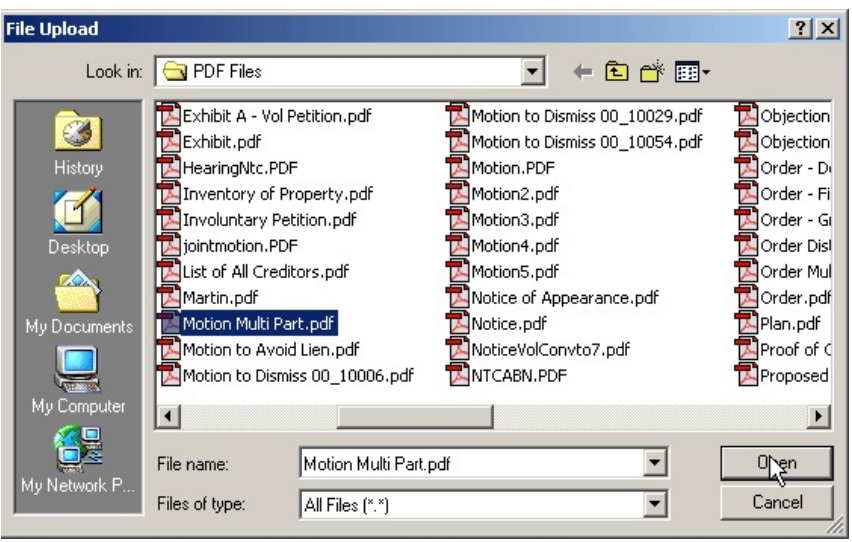

**Figure 7c**

 The path and name of the selected PDF file is placed in the **Filename** Box. The file will be associated with the current event and a hyperlink will be created to it. If there are no **Attachments** to this document click **[Continue]**. **(See Figure 7a.)**

**STEP 8** The **HEARING INFORMATION** screen appears. **(See Figure 8)**

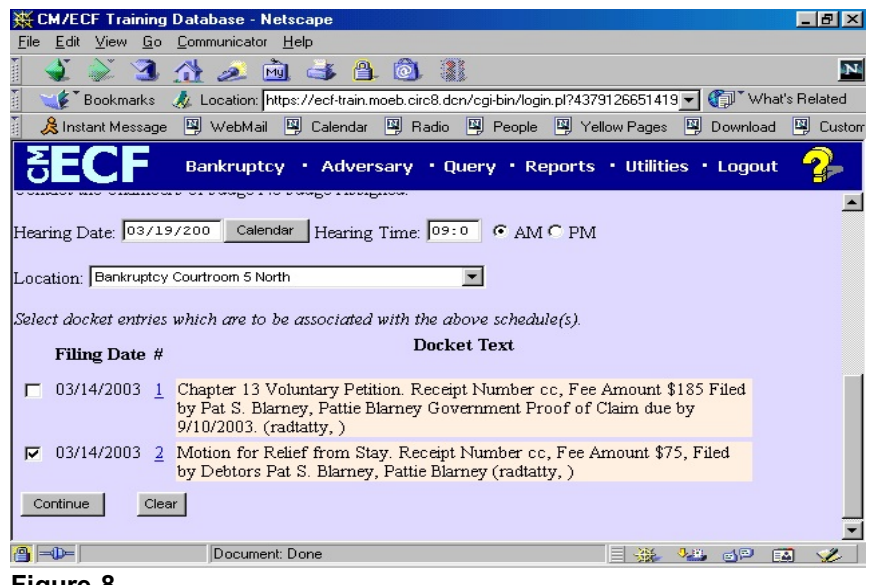

**Figure 8**

- To set the hearing:
	- Enter the date for the hearing in mm/dd/yyyy or mm/dd/yy format.
	- Enter the hearing time in hh:mm format, indicating **AM** or **PM**.
	- Click on the down arrow **▼** in the **Location** drop down box and select the correct hearing location.
- **NOTE: All Judges' hearing dates can be retrieved from the Courts website at [www.moeb.uscourts.gov](http://www.moeb.uscourts.gov) or by contacting the appropriate Courtroom Deputy.**
- Next, link the hearing to the correct event (for this exercise, **Motion for Relief from Stay**) by placing a check mark in the square next to the event.
- This step ensures that the Monthly and Daily CM/ECF calendars will then display the correct matter under consideration.
- Click **[Continue].**

#### **STEP 9** The **MODIFY DOCKET TEXT** screen appears. **(See Figure 9)**

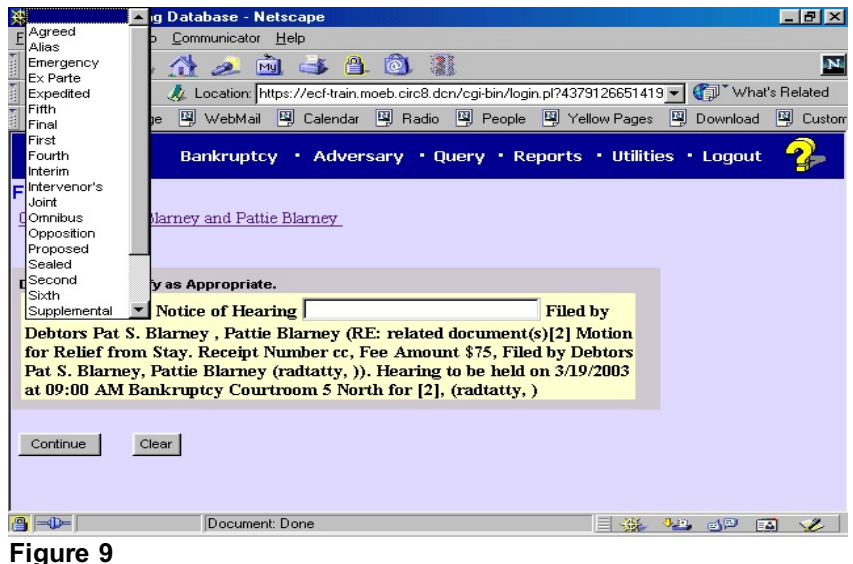

- If appropriate, choose a prefix from the **Prefix Text** pick list.
- In either or both of the text boxes, add addtional text for the notices you are filing.
- Click **[Continue].**

#### **STEP 10** The **FINAL DOCKET TEXT** screen displays. **(See Figure 10)**

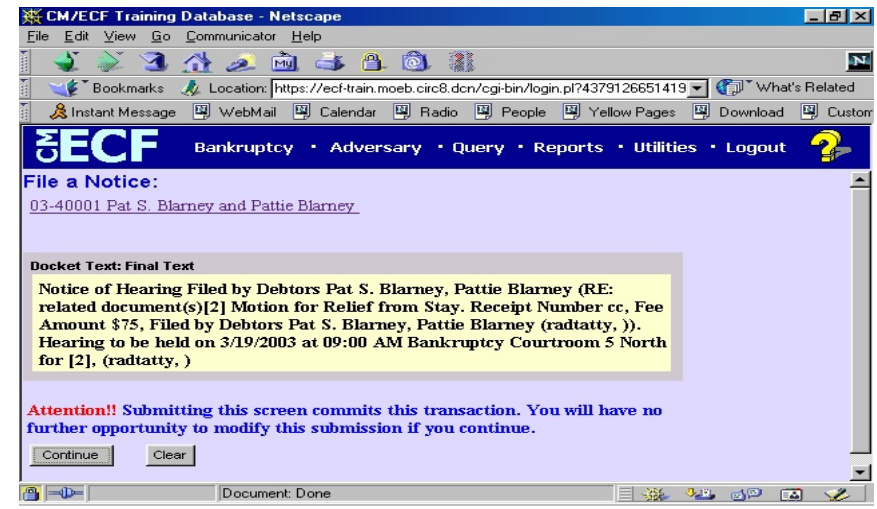

#### **Figure 10**

 Carefully verify the final docket text. This is your last chance to change this entry before addition to the case. If correct, click **[Continue]**.

- If the final docket text is incorrect:
	- Click the browser **[Back]** button to find the screen to be modified.
	- To abort or restart the transaction, click the Bankruptcy hyperlink on the **Menu Bar**.
- **STEP 11** The **NOTICE OF ELECTRONIC FILING** screen displays. **(See Figure 11)**

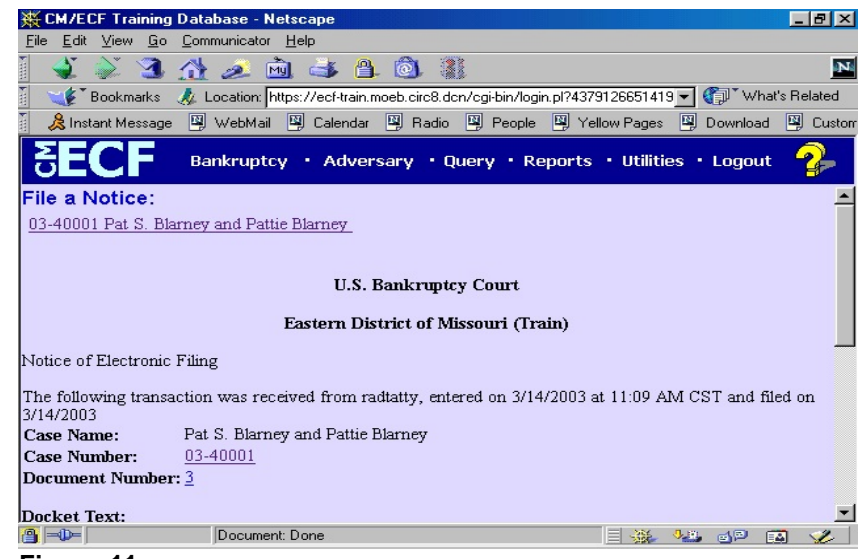

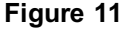

- Clicking on the case number hyperlink on the Notice of Electronic Filing will present the **PACER** login screen.
- Clicking on the document number will present the PACER login screen.
- To print a copy of this receipt, click the browser **[Print]** icon.
- To save a copy of this receipt, click **[File]** on the browser menu bar and select **Save Frame As.**
- The **Notice of Electronic Filing** will also be accessible as an option from the docket sheet. However, attorneys and public users will be charged a PACER access fee.